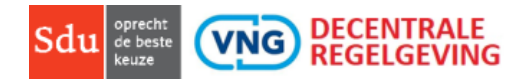

# Handleiding Vergelijkingstool

#### Vergelijk met de Vergelijkingstool l

Het is vanaf nu mogelijk om uw eigen verordeningen met de modelverordening van de VNG te vergelijken. Ook kunt u uw eigen (concept-) Word verordening uploaden om die te vergelijken met de officiële gepubliceerde versie óf met de modelverordening van de VNG. Dit biedt u de mogelijkheid om snel en eenvoudig de verschillen in de documenten op een rijtje te krijgen.

### Hoe werkt het?

Om toegang te krijgen tot de vergelijkingstool dient u een account te hebben bij KDR.

[Tekst]

#### Waar vind ik de tool?

U kunt de tool benaderen door:

- 1. Bij de modelverordening in het menu links te klikken op de knop Vergelijken met….
- 2. Vanuit het tabblad Gemeentelijke Verordeningen, de gewenste gemeente en verordening te selecteren en te vergelijken met…

## 1. Openen van de tool

Het openen van de tool kan op vijf manieren (zie figuur 1). U kunt starten door:

- 1. Link boven de naam van de verordening in te vullen, of door op een letter te klikken;
- 2. Link in het menu te zoeken per onderwerp;
- 3. Rechtsboven te klikken op Gemeentelijke verordeningen;
- 4. Rechtsboven te klikken op Modelverordeningen;
- 5. Aan de rechterkant van de pagina te klikken op vergelijken

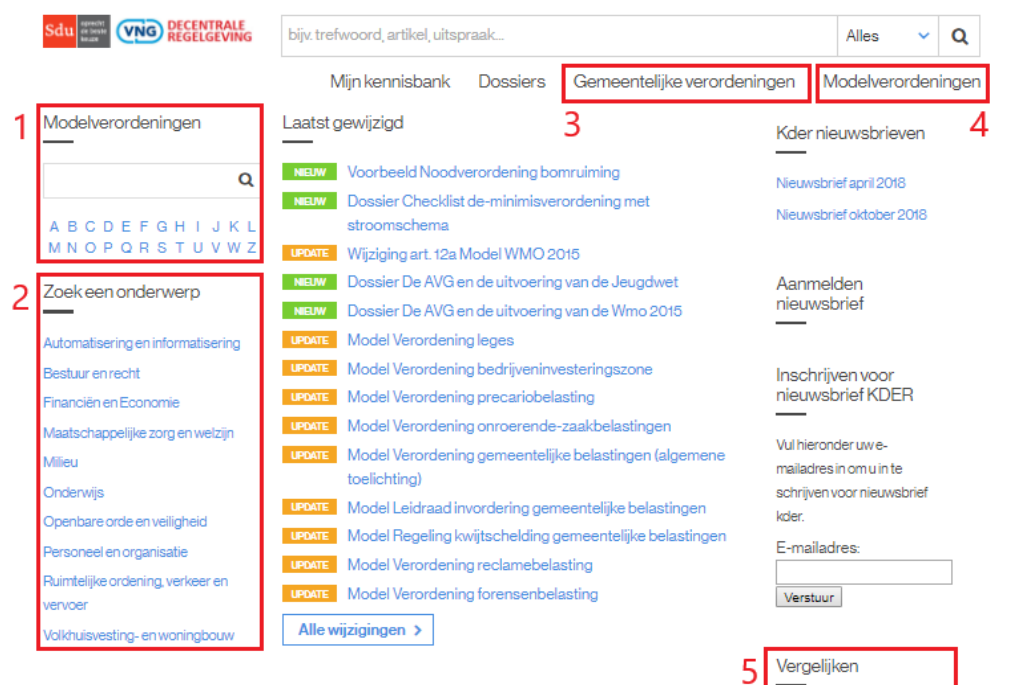

*Figuur 1: Homepagina*

Vergelijk<br>verordeningen >

Na het uitvoeren van een van bovengenoemde handelingen kunt u de gewenste verordening selecteren. Hierna kunt u links onderaan klikken op Vergelijken met…(zie figuur 1.1)

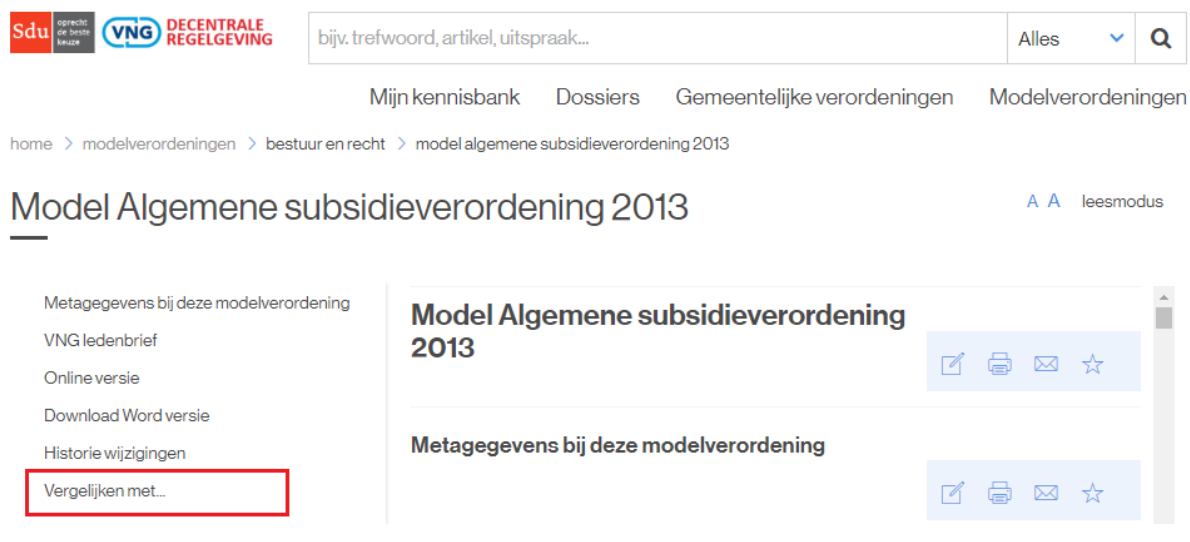

*Figuur 1.1: Vergelijken met*

## 2. Vergelijken met….

U kunt een verordening vergelijken met twee soorten verordeningen (zie figuur 2). Namelijk:

- 1. Een Gemeentelijke verordening
- 2. Uw eigen verordening (in word)

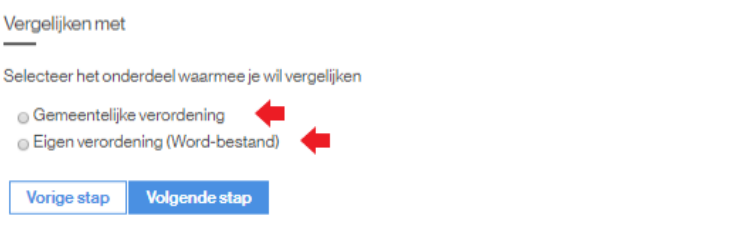

*Figuur 2: De soorten verordeningen die gebruikt kunnen worden voor de vergelijking*

#### 2.1 Vergelijken met een Gemeentelijke verordening

Kiest u ervoor om een verordening te vergelijken met een Gemeentelijke verordening,

dan kunt u de Gemeente selecteren en hierna de gewenste verordening invullen (Zie

figuur 2.1).

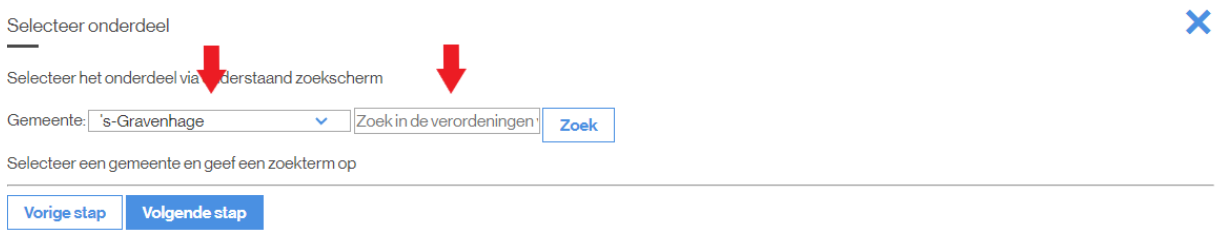

*Figuur 2.1: Het selecteren van de gemeente en het invoeren van de verordening voor de vergelijking*

### 2.2 Vergelijken met een Eigen bestand

Kiest u ervoor om een verordening te vergelijken met een eigen bestand, dan kunt u deze zelf uploaden (Zie figuur 2.2). Zorg er wel voor dat het een Word versie is.

 $\boldsymbol{\mathsf{x}}$ 

Upload eigen verordening

Upload een Word-bestand om uw eigen verordening te kunnen vergelijken.

Bestand kiezen Geen bestand gekozen

Vorige stap Vergelijk

*Figuur 2.2: Het uploaden van een eigen verordening voor de vergelijking*

## 3. Het vergelijken

Na het selecteren van de gewenste verordeningen worden de overeenkomsten en verschillen in een duidelijk overzicht weergegeven. Zoals te zien in figuur 3 zijn de overeenkomsten gemarkeerd in groen en de verschillen in rood.

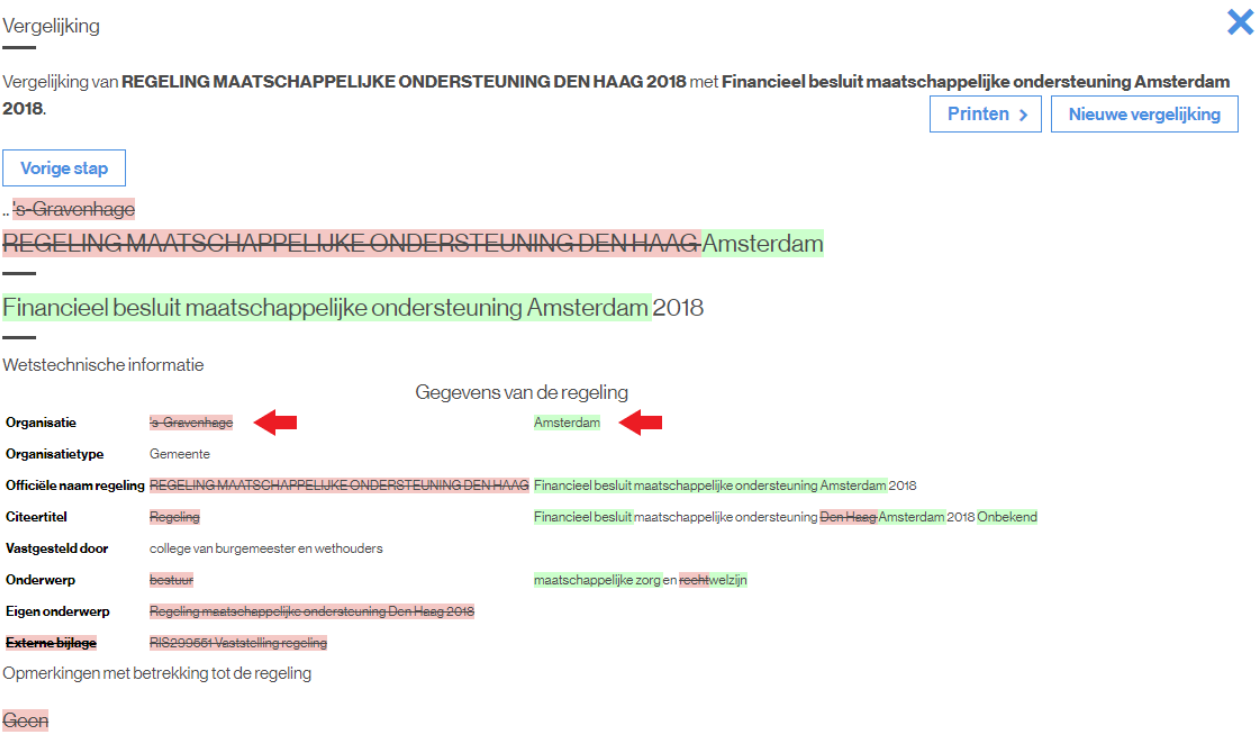

Deze regeling vervangt het Financieel besluit maatschappelijke ondersteuning 2017

*Figuur 3: De overeenkomsten en verschillen tussen de twee verordeningen* 

## 4. Overige opties na het vergelijken

Nadat u de verordeningen vergeleken hebt zijn er een aantal verdere opties. Namelijk:

- 1. Het printen van de vergelijking
- 2. Het verdergaan naar een nieuwe vergelijking

### 4.1 Het printen van de vergelijking

Het printen van een vergelijking kan via de manier afgebeeld in figuur 4. De print geprinte versie is

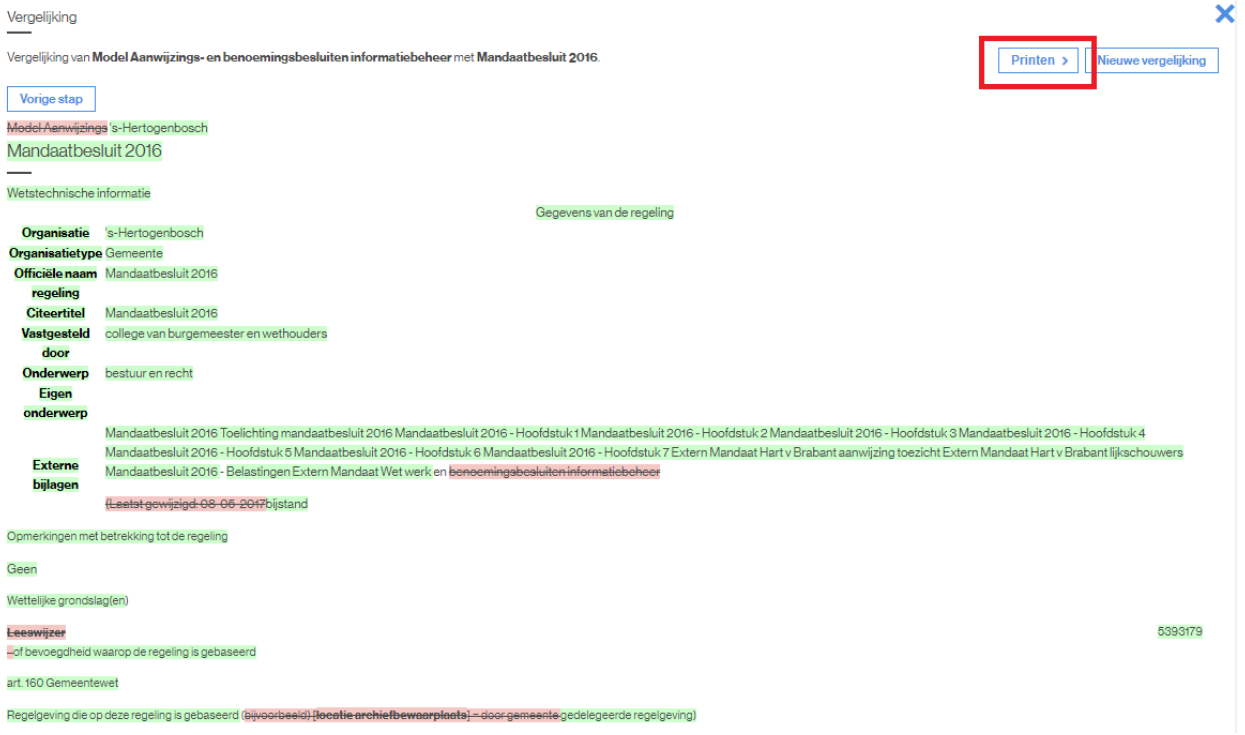

*Figuur 4: Het printen van een vergelijking*

### 4.2 Het verdergaan naar een nieuwe vergelijking

Het verdergaan naar een nieuwe vergelijking kan op de manier afgebeeld in figuur 4.1.

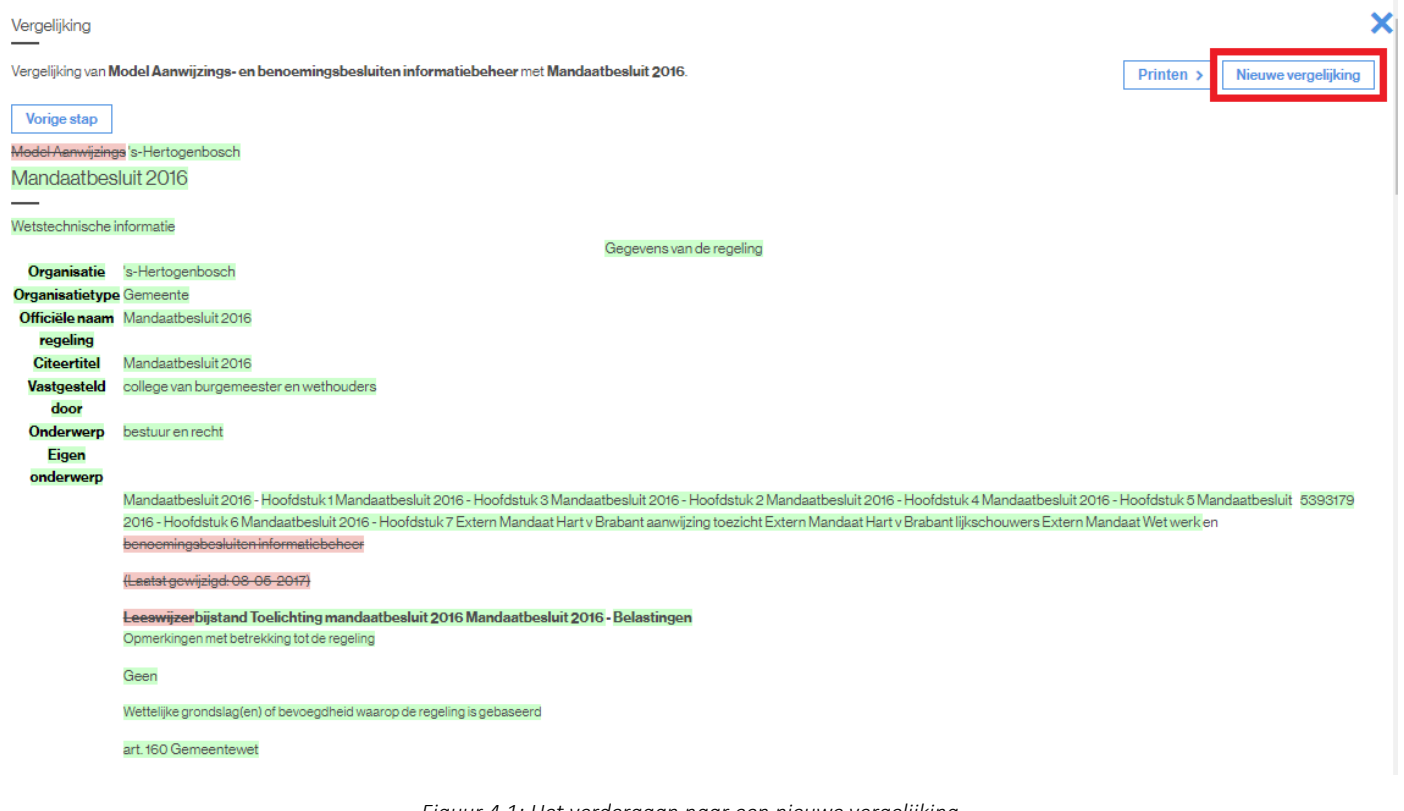

*Figuur 4.1: Het verdergaan naar een nieuwe vergelijking*